# **FALCON EYE FE-ITR1300**

## Краткое руководство

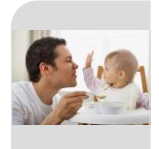

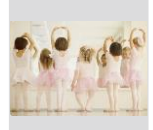

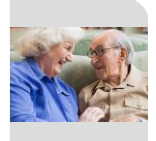

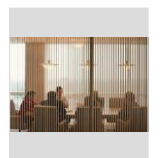

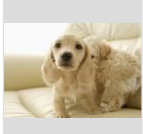

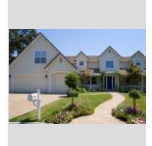

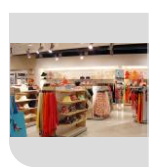

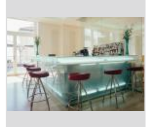

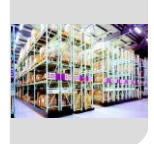

# **КАТАЛОГ**

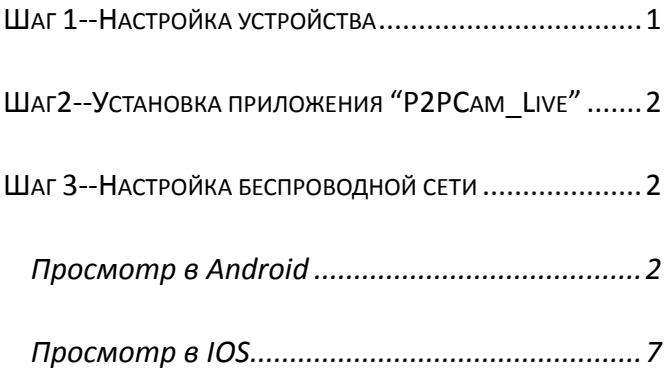

### 3 простых шага для использования камеры

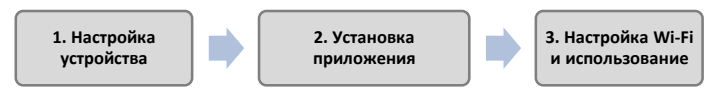

#### <span id="page-4-0"></span>**Шаг 1--Настройка устройства**

Возьмите камеру и подключите адаптер питания, как показано ниже; Подождите, пока синий индикатор состояния не станет мигать медленно. В противном случае, настройки камеры необходимо сбросить (на задней стороне камеры найдите отверстие для сброса и нажмите на него шпилькой или булавкой, удерживайте в течение 5 секунд).

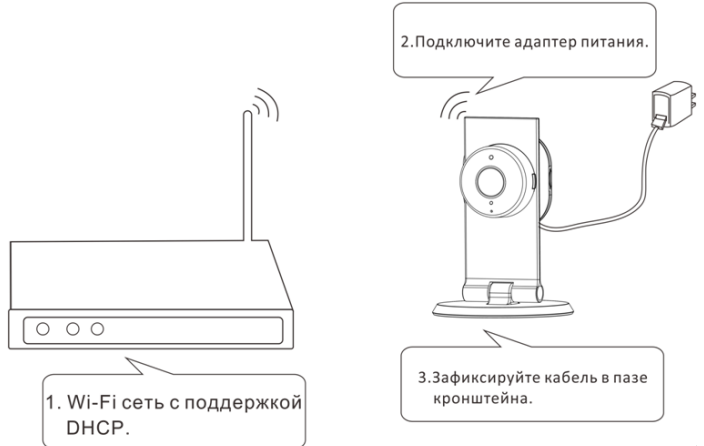

#### <span id="page-5-0"></span>**Шаг2--Установка приложения "P2PCam\_Live"**

- Скачайте программу любым из двух указанных способов:
	- Скачайте **P2PCam\_Live (P2PCamLive) с** Apple's APP Store или Google Play Store.

### <span id="page-5-1"></span>**Шаг 3--Настройка беспроводной сети**

#### <span id="page-5-2"></span>**Просмотр в Android**

- 1. После первого включения IP камеры, она работает в режиме точки доступа, индикатор состояния будет медленно мигать.
- 2. Войдите в Settings (Настройки) -> Wi-Fi на вашем телефоне и подключитесь к беспроводной сети "IPCAM-AP-xxxx"

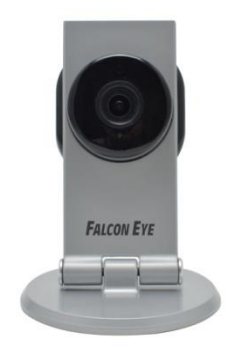

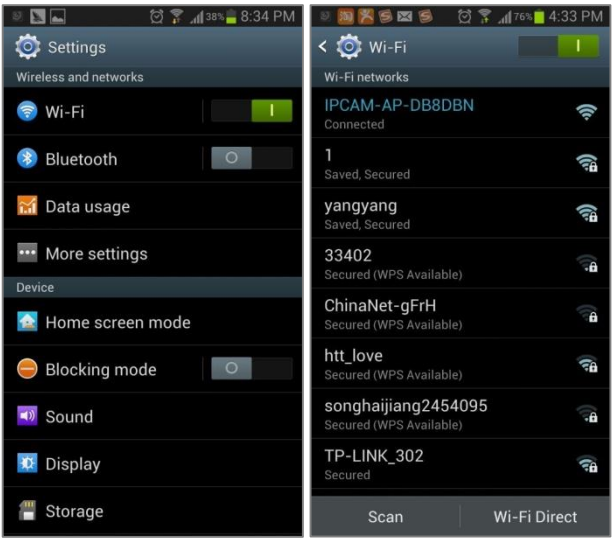

3. Запустите "P2PCamlive" и нажмите на "Click here to

add camera"("Нажмите, чтобы добавить камеру"). Нажмите на кнопку "Search" ("Поиск"), чтобы найти камеру.

Примечание:

Если поиск не удался, нажмите на кнопку scan, чтобы отсканировать QR код, расположенный на нижней части камеры. Вы получите UID (Идентификационный номер).

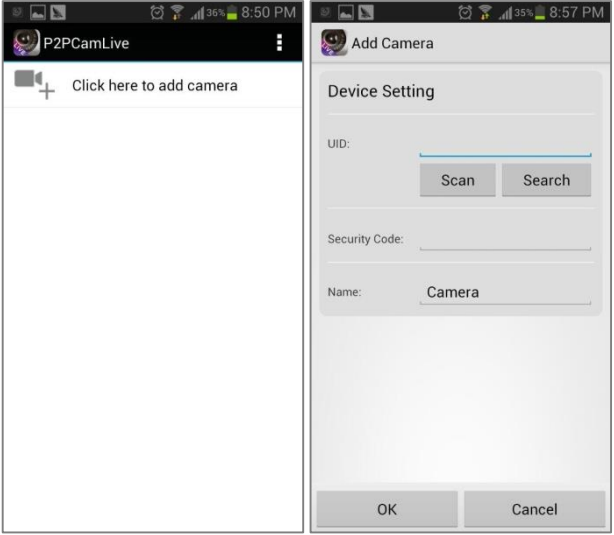

4. Введите пароль камеры в поле Security code (Код безопасности) и название камеры. Пароль по умолчанию: admin.

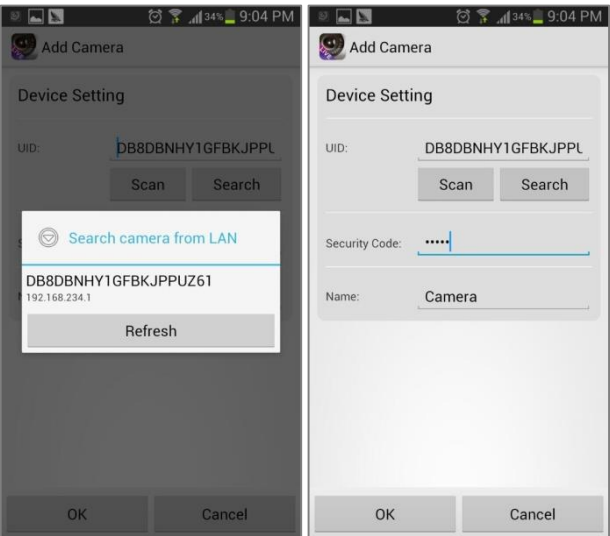

5. Выберите камеру, которую Вы только что добавили, чтобы начать просмотр видео в режиме реального времени.

G 6. Нажмите . Нажмите на настройки "Edit Camera->Advanced->Manage Wi-Fi networks" ("Редактировать камеру $\rightarrow$ Расширенные $\rightarrow$ Управление Wi-Fi

сетями ").

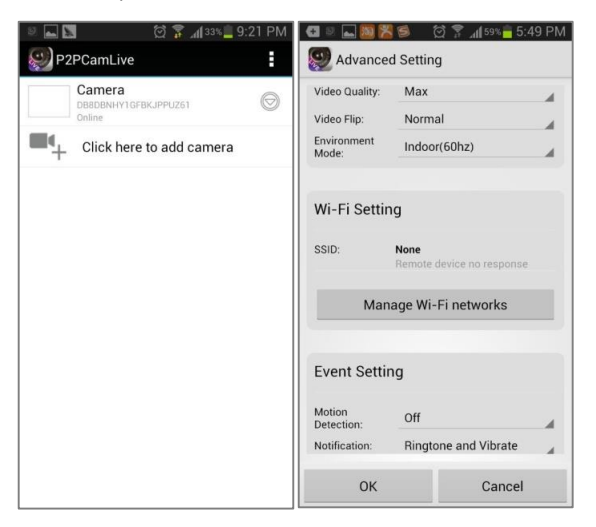

7. Выберите вашу Wi-Fi сеть, затем введите ключ сети.

### <span id="page-10-0"></span>**Просмотр в IOS**

- 1. После первого включения IP камеры, она работает в режиме точки доступа, индикатор состояния будет медленно мигать.
- 2. Войдите в Settings (Настройки) -> Wi-Fi на вашем телефоне и подключитесь к беспроводной сети "IPCAM-AP-xxxx"

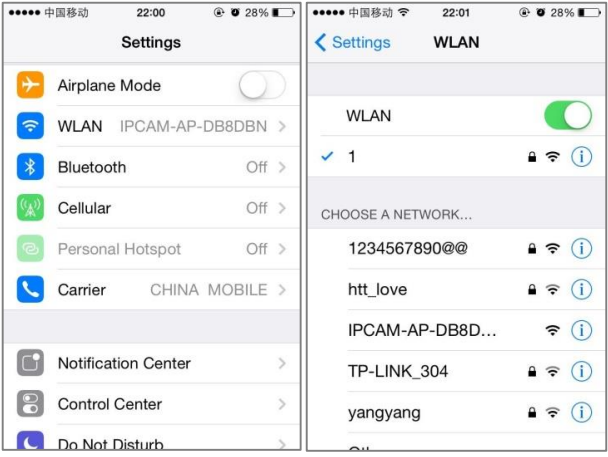

3. Запустите "P2PCamlive" и нажмите на "Add Camera"("Добавить камеру"). Для поиска камеры нажмите на кнопку " $\mathcal{C}$  ,

Примечание:

Если поиск не удался, нажмите на кнопку Scan, чтобы отсканировать QR код, расположенный на нижней части камеры. Вы получите UID (Идентификационный номер).

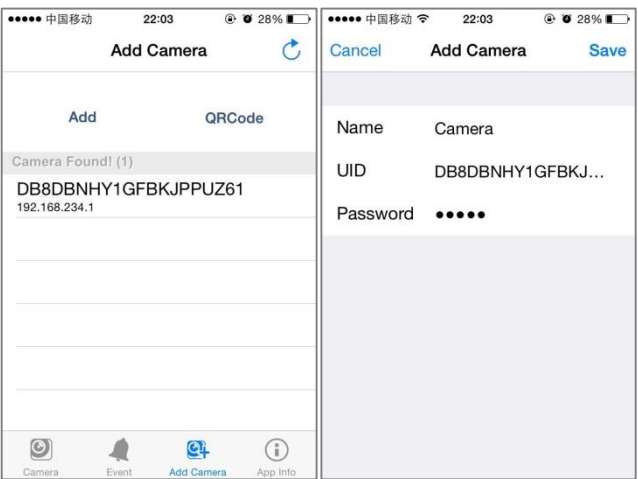

4. Введите пароль камеры ию в поле Security code (Код безопасности) и название камеры. Пароль по умолчанию admin. Затем нажмите "Save" ("Сохранить").

5. Нажмите  $\boxed{\textcircled{\tiny 0}}$ . Нажмите на настройки "Advanced

setting  $\rightarrow$  Wi-Fi networks" ("Расширенные настройки $\rightarrow$  сети Wi-Fi").

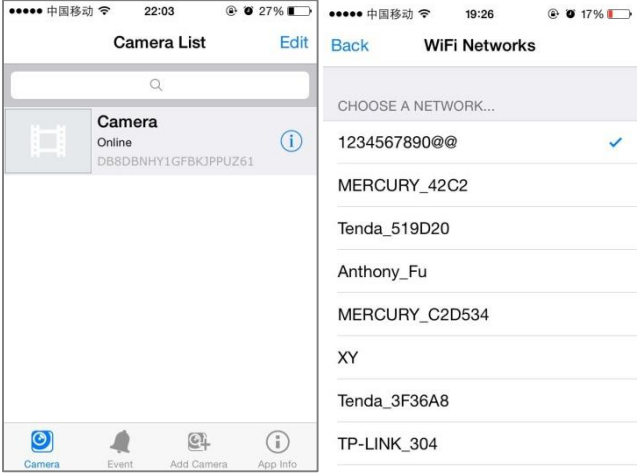

#### ПОЗДРАВЛЯЕМ! ТЕПЕРЬ ВЫ МОЖЕТЕ НАСЛАЖДАТЬСЯ ВИДЕО В РЕЖИМЕ РЕАЛЬНОГО ВРЕМЕНИ!

#### **Примечание:**

- Для перевода камеры в режим точки доступа, нажмите и удерживайте кнопку сброса в течении 5 секунд.
- Если не удается настроить сеть камеры, пожалуйста, убедитесь, что Вы ввели правильный пароль или камера находится в пределах эффективного расстояния Wi-Fi (10 м).
- Одна IP-камера не может быть добавлена на несколько учётных записей. Если Вам необходимо обмениваться видео с камеры с вашими друзьями, пожалуйста, воспользуйтесь функцией "share" ("поделиться"), а не создавайте новую учетную запись.
- Пожалуйста, проверьте руководство на CD-диске, чтобы получить более подробные инструкции.

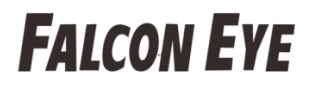

# **Гарантийный талон**

ЗАПОЛНЯЕТСЯ ФИРМОЙ-ПРОДАВЦОМ

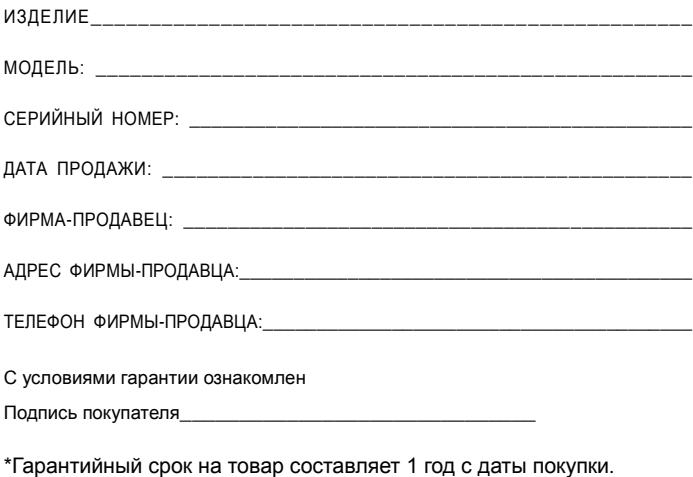

Печать организации

#### **АВТОРИЗИРОВАННЫЙ СЕРВИС-ЦЕНТР КОМПАНИИ Falcon Eye г. МОСКВА, ул. Тюменский проезд д.5, стр.1. Телефон +7(495)632-01-02**